# How to purchase an online permit through ePermitting as a homeowner

## Visit BuildingPermits.Oregon.gov

\*\* Note: if you have already registered for an account, skip to page 5 of this document.

# Step 1 - Register and create an account.

This is required to apply for permits online.

# How to register

1. Click on the "Register Now" button or at the top of the website.

| Home Building Planning                                                                                                    | Licensing Onsite/Septic | Public Works |                                                                                                  |                               |          |
|----------------------------------------------------------------------------------------------------|-------------------------|--------------|--------------------------------------------------------------------------------------------------|-------------------------------|----------|
| Advanced Search 🔻                                                                                                    |                         |              |                                                                                                  |                               |          |
| Please Login<br>Existing users, please login using<br>password.<br>New Users<br>If you are a new user, you must<br>Register Now » | -                       | -            | Login User Name or E-n Password: Remember me on t Ive forgotten my passy New Users: Register for | Logi<br>this computer<br>vord | n »      |
| Permitting Need he                                                                                                    | lp? 503-373-73          | 96           | Reg                                                                                              | ister<br>U                    | CHome    |
| + Apply                                                                                                    | Q Search                | ∰ So         | chedule                                                                                          | <b>?</b> R                    | esources |

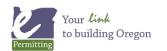

#### How to purchase an online permit through ePermitting as a homeowner

2. Read and agree to the terms and conditions by clicking the checkbox, then click on the **"Continue Registration"** button.

| Account Registration                                                                                                    |   |
|----------------------------------------------------------------------------------------------------|---|
| To register for an ePermitting account, please provide the following:                                                                                                    |   |
| <ul> <li>A user name and password</li> <li>Personal and contact information</li> <li>License information where applicable</li> </ul>                                                                                                    |   |
| You must also review and accept the terms below.                                                                                                    |   |
| ONLINE PURCHASING TERMS AND CONDITIONS                                                                                                    | - |
| There are various legal requirements for homeowners doing work on their<br>own residences, including that an "owner" shall be a natural person and not a<br>business entity such as a corporation or partnership. For many types of work,<br>the property must be owned by the person doing the work, or a member of<br>the person's immediate family, and the property must not be intended for<br>sale, exchange, lease or rent. By accepting the terms and conditions, you are<br>agreeing to abide by all applicable laws including but not limited to the | • |
| I have read and agree to the terms and conditions above.                                                                                                    |   |
| Continue Registration »                                                                                                    |   |

3. Enter your account information, then under Billing Information click the "Add New" button. Note: the red asterisks indicate required fields. If you are unsure what to enter into a field, click on the question mark field for more information.

| Account Registration<br>My Account Information  |     | * indicates a required f | field. |
|-------------------------------------------------|-----|--------------------------|--------|
| Login Information                               |     |                          |        |
| *User Name:                                     | ?   |                          |        |
| yournamehere                                    |     |                          |        |
| * E-mail Address:                               |     |                          |        |
| building@abc123.com                             |     |                          |        |
| * Password:                                     | 0   |                          |        |
| *****                                           |     |                          |        |
| *Re-type Password:                              |     |                          |        |
| •••••                                           |     |                          |        |
| *Enter Security Question:                       | (?) |                          |        |
| What state were you born in?                    |     |                          |        |
| *Answer:                                        | ?   |                          |        |
| Oregon                                          |     |                          |        |
| Dilling to Company and                          |     |                          |        |
| Billing Information                             |     |                          |        |
| Choose how to fill in your contact information. |     |                          | _      |
|                                                 |     |                          |        |
| Add New                                         |     |                          |        |
|                                                 |     |                          |        |

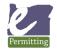

Your *link* to building Oregon

4. Next select contact type of Owner and click "Continue" button.

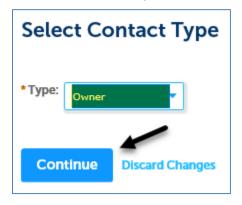

5. Enter all of the billing/permit contact information you want to have associated to the account, then click the "Continue" button. Note: adding your email to your account is very important for communicating throughout the process with the local jurisdiction, although not required.

| Contact Inform      | ation           |               |
|---------------------|-----------------|---------------|
| * First:            | * Last:         |               |
| Bob                 | Smith           |               |
| Name of Business:   |                 |               |
|                     |                 |               |
| Country:            |                 |               |
| United States 🔻     |                 |               |
| * Address Line 1:   |                 |               |
| 123 Main St         |                 |               |
| * City:             | *State: *Zip:   |               |
| Salem               | OR 97303-       |               |
|                     |                 |               |
| * Primary Phone     | Work Phone:     | Mobile Phone: |
| 503-877-0302        |                 | 503-401-1111  |
| E-mail:             |                 |               |
| Building@abc123.com | <b>←</b> ×      | ]             |
| Fax:                |                 | -             |
|                     |                 |               |
|                     |                 |               |
| Continue Clear      | Discard Changes |               |

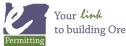

6. Review the information you entered, make any changes needed, then click the "**Continue**" button.

| Account Registration<br>My Account Information                                             |   |
|--------------------------------------------------------------------------------------------|---|
| Login Information                                                                          |   |
| * User Name:                                                                               |   |
| yournamehere                                                                               |   |
| * E-mail Address:                                                                          |   |
| building@abc123.com                                                                        |   |
| * Password:                                                                                |   |
| *******                                                                                    |   |
| * Re-type Password:                                                                        |   |
| ******                                                                                     |   |
| *Enter Security Question:                                                                  | ) |
| What state were you born in?                                                               |   |
| *Answer:                                                                                   |   |
| Oregon                                                                                     | , |
| e. cych                                                                                    |   |
| Billing Information                                                                        |   |
|                                                                                            |   |
| Choose how to fill in your contact information.                                            |   |
| <ul> <li>Contact added successfully.</li> </ul>                                            |   |
| Jane Doe<br>Home phone:503-877-0302<br>Mobile Phone:<br>Work Phone:<br>Fax:<br>Edit Remove |   |
| Continue »                                                                                 |   |

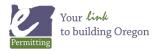

7. Now you are registered!

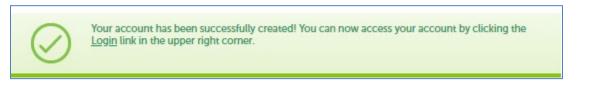

• Next, to apply for permits, you need to add the **Homeowner** "license(s)" to your account, see next section for details.

# How to add licenses to your registered account

1. Log into your account, enter your User Name or E-mail and Password, then click the "Login" button.

| <b>Please Login</b><br>Existing users, please login using your user name or e-mail address and your password. | Login<br>User Name or E-mail:                                                                    |
|----------------------------------------------------------------------------------------------------|--------------------------------------------------------------------------------------------------|
| <b>New Users</b><br>If you are a new user, you must register for an ePermitting account.                      | Password:                                                                                        |
| Register Now »                                                                                                | Login »                                                                                          |
|                                                                                                    | Remember me on this computer<br>I've forgotten my password<br>New Users: Register for an Account |

2. Click on "Account Management":

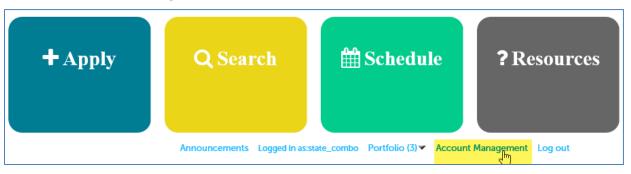

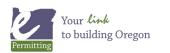

3. Click "Add a License," then scroll midway down the web page to the License Information section.

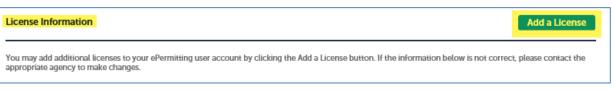

4. Select "License Type" from the dropdown menu, enter license number, and click "Find License". See instructions below.

There are three homeowner licenses available to attach to your registered account – enter them exactly as shown.

a. CCB for structural and mechanical work

| License Information                 |        |
|-------------------------------------|--------|
| * License Туре:<br>ссв              |        |
| * License Number:<br>OWNER-STR/MECH | ?<br>× |
| Find License »                      |        |

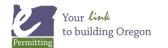

b. (C) Electrical Contractor for electrical work

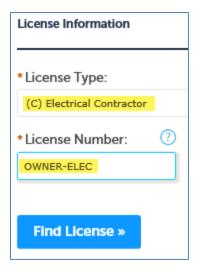

c. (PB) Plumbing Contractor for plumbing work

| License Information    |    |
|------------------------|----|
| * License Type:        |    |
| (PB) Plumbing Contract | or |
| *License Number:       | ?  |
| OWNER-PLUMB            | ×  |
|                        |    |
| Find License »         |    |

5. Click on "Connect" to attach the applicable license to your account:

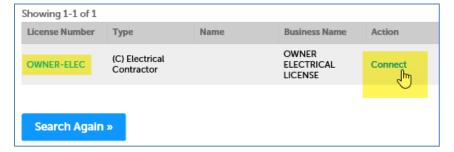

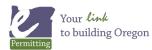

6. Click "**OK**" in the pop-up box, Message from webpage. **Note:** You will only have to attach these license(s) one time to your registered account for ongoing use.

| license Number | Туре           | Name           | Business Name           | Action                    |      |
|----------------|----------------|----------------|-------------------------|---------------------------|------|
|                | (C) Electrical |                | OWNER                   |                           |      |
| OWNER-ELEC     | Contractor     | Message from v | webpage                 |                           | ×    |
|                |                |                |                         |                           |      |
| Search Agair   | 1 »            | <b>Do yo</b>   | ou want to associate th | iis license to your accou | int? |

| License Information Add a License                                                                                                    |                |                           |            |  |  |  |
|----------------------------------------------------------------------------------------------------|----------------|---------------------------|------------|--|--|--|
| You may add additional licenses to your ePermitting user account by clicking the Add a License button. If the information below is not correct, please contact the appropriate agency to make changes. |                |                           |            |  |  |  |
| Showing 1-3 of 3   Download results                                                                                                    |                |                           |            |  |  |  |
| Action State License # License Type Expired Date                                                                                                    |                |                           |            |  |  |  |
| Actions 🕶                                                                                                    | OWNER-ELEC     | (C) Electrical Contractor | 03/18/2021 |  |  |  |
| Actions 🗸                                                                                                    | OWNER-PLUMB    | (PB) Plumbing Contractor  | 03/18/2021 |  |  |  |
| Actions <b>v</b>                                                                                                    | OWNER-STR/MECH | ССВ                       | 03/19/2021 |  |  |  |

Now you have added a license to your account!

You can add additional homeowner licenses by repeating the Add a License process.

### How to search for an address to apply for a permit

1. First, make sure you are logged in to your registered account in order to apply for a permit. Once logged in, hover your mouse over the large blue Apply box across the top of the website, then click on, **"Building Dept Application."** 

| Building Dept Application |    |
|---------------------------|----|
| Onsite/Septic Application | 63 |

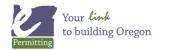

2. Read and agree to the terms and conditions by clicking the checkbox, then click on the **"Continue Application**" button.

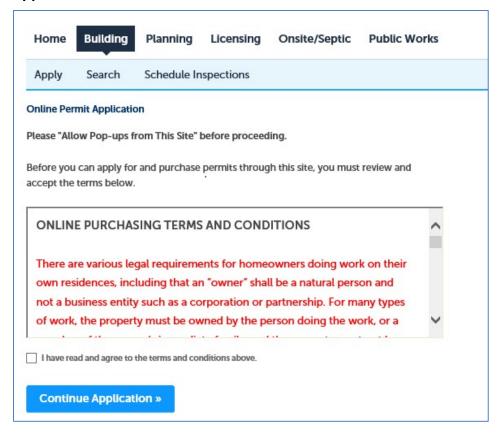

3. Enter the Work Site Location. For best results enter information into ONLY the two fields highlighted in green below, Street No. (number) and the first three characters of the Street Name, leaving all the other fields blank, then click on the "Search" button. Note: if you are not able to find the address or if the address is new please contact the building department for where you are pulling the permit (issuing jurisdiction) - for contact information visit the Local building department directory.

| name.                                |                        | te "Address Not Found"<br>ead of 1234 Pine St, Ca |   | r JUST the exac | ct street numb | er and a por | tion of the street |
|--------------------------------------|------------------------|---------------------------------------------------|---|-----------------|----------------|--------------|--------------------|
| * Street ?<br>No.:<br>Enter street # | Direction:<br>Select 🔻 | * Street Name:<br>First 3 characters only         | ? | Post Dir.       | Unit No.:      |              |                    |
| City:<br>Not required for sea        | (?)<br>arch<br>Clear   |                                                   |   |                 |                |              |                    |

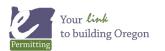

4. Verify that the address you searched for is now displayed, if there are multiple addresses, click the "Select" link next to the address you want to use for your application, then click on the issuing jurisdiction name, and finally click in the checkbox to select the type of permit you are wanting to pull. Note: if you need to apply for multiple permit types you MUST apply for each one separately. - only select one item from the list.

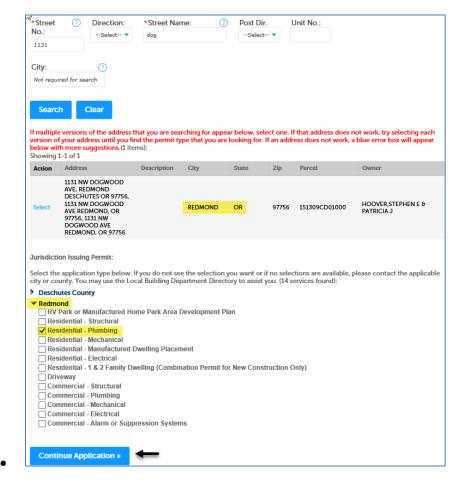

Once, you begin your application, if you any have questions about which services or fixtures you need to select for your project, or what documents you need to upload as attachments, please contact the building department for where you are pulling your permit.

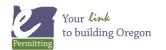